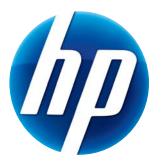

# **HP WEBCAM HD USER GUIDE**

© Copyright 2012 Hewlett-Packard Development Company, L.P.

Microsoft, Windows, and Windows Vista are U.S. registered trademarks of Microsoft Corporation.

AMD and Athlon are trademarks of Advanced Micro Devices, Inc.

Intel and Pentium are trademarks of Intel Corporation in the U.S. and other countries.

The information contained herein is subject to change without notice. The only warranties for HP products and services are set forth in the express warranty statements accompanying such products and services. Nothing herein should be construed as constituting an additional warranty. HP shall not be liable for technical or editorial errors or omissions contained herein.

First Edition: February 2012

Part number: 672781-001

## **Table of Contents**

| Webcam overview                        | 1  |
|----------------------------------------|----|
| Webcam overview<br>Software overview   | 2  |
| System requirements                    | 2  |
| Quality and performance                | 3  |
| Using HP Webcam Control Center         | 3  |
| Starting a video call                  |    |
| Starting a multiple user video call    | 6  |
| Recording a video                      | 8  |
| Taking a picture                       | 9  |
| Managing videos and pictures           | 10 |
| Uploading a picture or a video         | 11 |
| Applying effects to a video or picture | 12 |
| Using masques                          | 13 |
| Using fun frame                        | 14 |
| Editing a video                        | 15 |
| Advanced editing                       | 15 |
| Using your webcam as a video monitor   | 16 |
| Adjusting webcam settings              | 17 |
| Adjusting additional webcam settings   | 18 |
| Troubleshooting                        | 19 |

#### Webcam overview

Congratulations on purchasing an HP Webcam. Your webcam includes the following features:

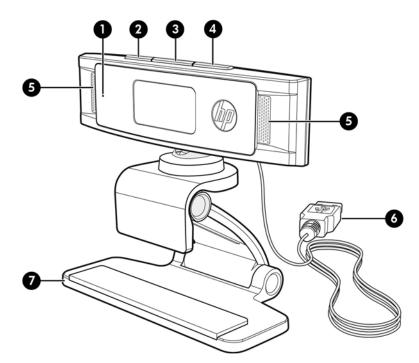

- 2 Snapshot button
- 6 USB connector
- 3 HP Instant Chat button
- 7 Adjustable clip/stand
- 4 Video Record button

Please refer to the product label for the HP product number and serial number. For more detailed information about the HP Webcam, see the online Help.

If the information provided in this user guide or in the online help does not answer your questions, you can contact HP Customer Service. For U.S. product support, go to http://www.hp.com/go/contactHP. For worldwide product support, go to http://welcome.hp.com/country/us/en/wwcontact\_us.html.

#### Software overview

The disc that comes with your webcam includes the following software:

- Webcam drivers enable your webcam to operate with optimum performance.
- Video calling enables you to engage in a video call with multiple contacts.
- ArcSoft Magic-i Visual Effects enables you to apply special effects to your video chats when used in conjunction with your instant messaging (IM) program.
- ArcSoft WebCam Companion enables you to record and edit videos, take snapshots, use your webcam as a video monitor, and apply a variety of special effects including masques and frames.
- ArcSoft ShowBiz enables you to edit your videos and combine them with other video clips, transitions, and effects.
- HP Webcam Control Center enables you to access all of your webcam functions from a single location on your desktop.

The software on this disc is not available using web download. In North America and Europe, you can order a replacement disc on the web at **www.hp.com/support**.

#### System requirements

To use your webcam for a 1280x720 (720p) video stream, your computer must meet the following minimum system requirements:

- Windows<sup>®</sup> XP (SP2 or SP3), Windows Vista<sup>®</sup>, or Windows 7
- Intel<sup>®</sup> Core<sup>TM</sup> i5 or equivalent AMD CPU
- 230 MB free hard drive space required for program installation
- 4 GB RAM; 2 GB recommended
- DVD/CD-ROM drive
- USB 2.0 high speed port
- Any of the following browsers:
  - Internet Explorer 7, 8, or 9
  - Mozilla Firefox
  - Apple Safari
  - Google<sup>TM</sup> Chrome

## **Quality and performance**

Image quality and video performance are impacted by the following factors:

- The amount of light on the subject
- The webcam resolution setting
- The performance of the computer
- The bandwidth of the Internet connection, especially for chat

If you are experiencing slow or choppy video or washed out color, try adding a small lamp to the area that will not be visible in the frame. This will light the viewing area of the webcam and help provide more lifelike video and more accurate color.

#### **Using HP Webcam Control Center**

All of the software utilities included with your HP Webcam can be accessed through HP Webcam Control Center. Double-click the icon on your desktop to open the control center. From the **Features** tab, click an icon to select one of the following features:

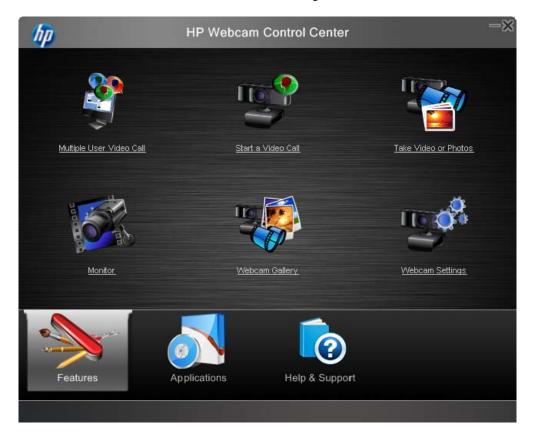

- Multiple User Video Call allows you to include up to three participants in a multi-user video call that works across your Skype, Facebook, or Google Talk contact lists. It also shows you "live" online information, so you only see contacts who are actually online. Mobile support for iOS and Android is available.
- Start a Video Call allows you to engage in a video chat across popular instant messaging programs.
- Take Video or Photos allows you to record and share video and capture and share still photos, and then upload them to a video or photo sharing site.
- Monitor allows you to set the webcam to record video whenever the camera detects motion or a face.
- Webcam Gallery displays all photos and videos you have captured and allows you to edit and share them.
- Webcam Settings allows you to change settings in order to optimize webcam functionality.

The Applications tab provides direct access to each of the available programs.

The Help & Support tab links you to your User Guide, Online Support, and the HP online store.

#### Starting a video call

You can add live video to the most popular IM programs:

- Google Video Chat
- Skype
- Windows Live Messenger
- Yahoo! Messenger
- AOL Instant Messenger (AIM)

If there is not a link to your preferred chat program, you can either click **Browse** to find the program .exe file on your computer, or add the URL to a web program and then click **Go to**.

- 1 To start a video chat, do either of the following:
  - Press the HP Instant Chat button on your webcam.
    -or-
  - Double-click the HP Webcam Control Center by icon on the Windows desktop, and then click Start a Video Call by.

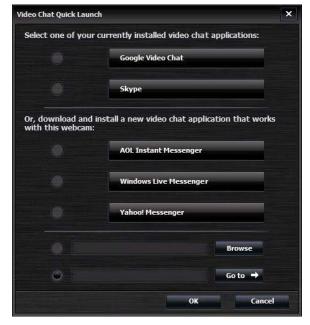

- 2 Select the IM program you want to use.
- 3 If prompted, follow the on-screen instructions to install and set up the IM program.

4 Follow the video chat steps in the IM program documentation.

**NOTE:** The Video Chat Quick Launch utility appears only during initial setup. The next time you press the HP Instant Chat button on the webcam, the selected IM program will open automatically.

To select a different IM program after initial setup, double-click the HP Webcam Control Center icon on your desktop, and then click Start a Video Call 🛫.

5 (Optional) Select the effects you want to apply:

Turn face tracking on and off.

- To track one face, click **Single**.
- To track more than one face, click **Single** to select the first face, and then click **Next** to select the next face.
- To find the best angle for a group image, click **Multiple**.

Zoom in and out, or pan around the image.

Add fun house effects to your video.

0

Ð

- Add a picture frame to the face on the screen.
- Decorate your video with a theme.
  - Adopt a different persona by selecting an avatar.

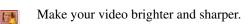

Combine your face with a masque template.

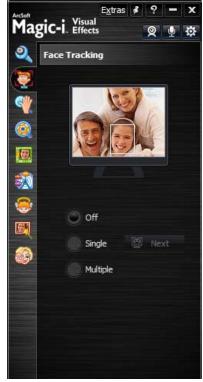

**TIP:** You can also open ArcSoft Magic-i Visual Effects by double-clicking the icon **(19)** in the notification area at the far right of the task bar.

To learn more about using effects in your chats, click **Help** in the upper-right corner of the ArcSoft Magic-i Visual Effects window.

### Starting a multiple user video call

- 1 To start a multiple user video call, double-click the **HP Webcam Control Center** icon on the Windows desktop, and then click **Multiple User Video Call**.
- 2 Log in to VuRoom for HP using your user name and password.

**NOTE:** If this is your first time using the program, you need to create an account. Your account is associated with your e-mail address.

3 The first time you log in, you can add contacts from the supported services.

**NOTE:** You can add or remove these contact lists at a later time by clicking **Settings** on the VuRoom for HP window.

| Account Settings | Manage Accounts       |
|------------------|-----------------------|
| Change Password  | Add Skype contacts    |
|                  | Add Facebook contacts |
|                  | Add Gtalk contacts    |
|                  |                       |

4 Highlight the contact to call, and then click **Start Call**. When you initiate a call, the contact receives a notification to join your call.

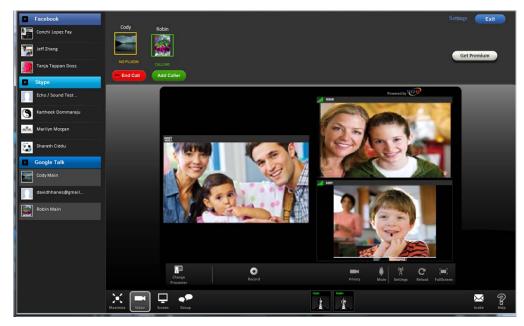

Once you initiate a call, you can perform additional functions.

| $\mathbb{K}$ | Maximize window                            |
|--------------|--------------------------------------------|
| <b>P</b>     | Share screen/desktop                       |
| ••           | Display a group instant message chat panel |
|              | Record the video session                   |
| P            | Reference detailed online help             |

For more detailed information on the features and functions on multiple user video calling, go to the online help.

### **Recording a video**

- 1 Do either of the following to open ArcSoft WebCam Companion and enter capture mode:
  - Press the Video Record button on your webcam.
  - Double-click the HP Webcam Control Center icon on the Windows desktop, and then click Take Video or Photo Take.
- 2 (Optional) Click **Full Screen [** to record in full-screen mode.
- 3 (Optional) Click the resolution list below the icons in the upper-right corner, and select the resolution setting you want to use for the recording. The default setting is 1280x720 (HD 720p), which provides optimum performance in most environments.

**NOTE:** Higher resolutions and/or poor lighting may slow down the frame rate and make the video jerky. For more information on resolution issues, see "Troubleshooting."

- 4 Press the **Video Record** button on the webcam or click **Record Video** to begin recording.
- 5 Press the **Video Record** button on the webcam again or click **Stop Recording** to stop recording and save the video to your computer.
- 6 If recording in full-screen mode, click the **Exit** icon on the right side of the screen to return to partial-screen mode.

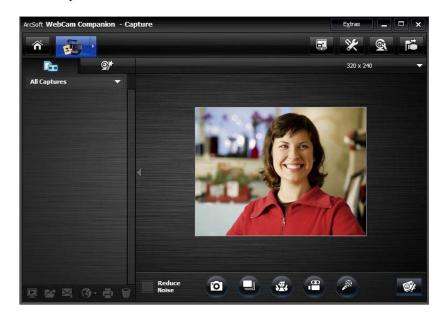

To learn more about using ArcSoft WebCam Companion, click **Extras** and select **Application Help**.

#### Taking a picture

- 1 Do either of the following to open ArcSoft WebCam Companion and enter capture mode:
  - Press the Snapshot button on your webcam.
    -or-
  - Double-click HP Webcam Control Center so on the Windows desktop, and then click Take Video or Photos ??
- 2 Use capture mode to take either a single picture or a series of pictures:
  - To take a single picture, press the Snapshot or button again or click
    Take Picture o.
  - To take a series of pictures, click **Burst**
- 3 To edit, print, and share your pictures, hover over the **Capture** icon to expand the menu, and click the **Edit & Share** icon to enter edit mode.

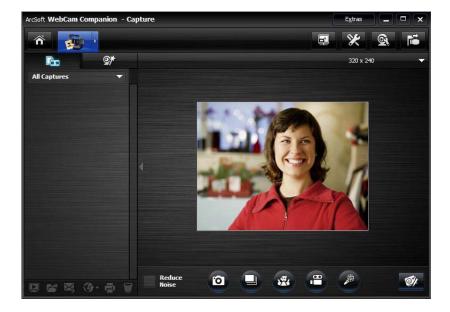

To learn more about taking pictures with ArcSoft WebCam Companion, click **Extras** and select **Application Help**.

#### **Managing videos and pictures**

After you capture a video or take a picture, you can use the icons in the lower-left corner of the Capture screen to manage your pictures and videos. Click any of the following icons:

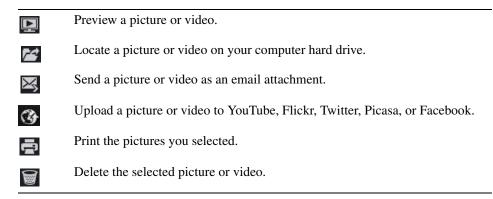

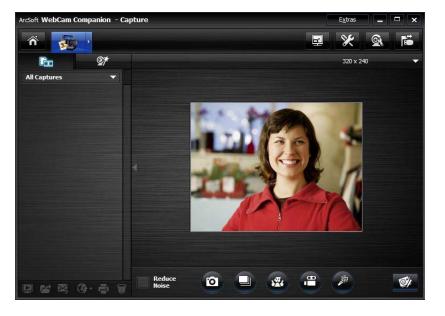

To learn more about using ArcSoft WebCam Companion, click **Extras** and select **Application Help**.

### Uploading a picture or a video

After you take a picture or record a video, follow these steps to post it on YouTube, Flickr, Twitter, Picasa, or Facebook:

- 1 If you are in capture mode in ArcSoft WebCam Companion:
  - Click the Captures icon to display your pictures and videos.
  - Click the picture or video you want to upload.
  - Click the **Upload** (3) icon, and select YouTube, Flickr, Twitter, Picasa, or Facebook.
- 2 If you are in edit mode in ArcSoft WebCam Companion:
  - Click the picture or video you want to upload.
  - Use the buttons at the top right of the page to select either Facebook, Twitter, Flickr, Picasa, or YouTube.
- 3 Log into your account.
- 4 Follow the on-screen instructions to post the picture or video.

## Applying effects to a video or picture

Many of the ArcSoft Magic-i Visual Effects features are integrated into ArcSoft WebCam Companion, so that you can continue to enjoy the effects you use in your video chats while you capture videos and take pictures.

- 1 Double-click the HP Webcam Control Center 🜆 icon on the Windows desktop.
- 2 Click Take Video or Photos 🎥.
- 3 Click the **Effects** M tab.
- 4 Click any of the icons in the lower-left corner to apply an effect.
- 5 To turn off all effects, click **No Effect [**.

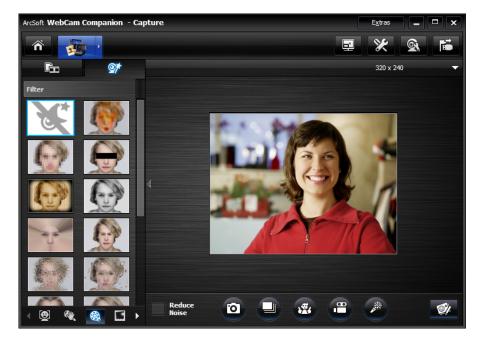

To learn more about using effects in your chats, see "Using HP Webcam Control Center."

#### Using masques

- 1 Double-click the HP Webcam Control Center 💯 icon on the Windows desktop, and then click Take Video or Photos 🏫.
- 2 Hover over the **Capture** icon to expand the menu, and click the **Masque** icon.
- 3 Select the masque you want to use.
- 4 (Optional) Click the icons above the preview image to adjust the image.
- 5 Press the **Snapshot (b**) button again or click **Take Picture (b**) to take the picture.

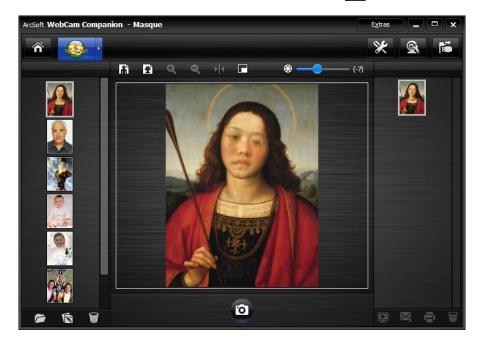

To learn more about using masques, click Extras and select Application Help.

### Using fun frame

- 1 Double-click the HP Webcam Control Center 👼 icon on the Windows desktop, and then click Take Video or Photos 🌇.
- 2 Hover over the **Capture** icon to expand the menu, and then click the **Fun Frame** icon.
- 3 (Optional) Click **Customize**, click **Select Layout** and select a layout, select the frames you want to use, and then click **OK**.
- 4 Do either of the following:
  - Press the Snapshot or click Take Picture to take the picture.
  - Click Start auto-snapshot with pose detection state the software detect a pose and take the picture. To adjust the pose sensitivity, drag the slider above the picture frame.

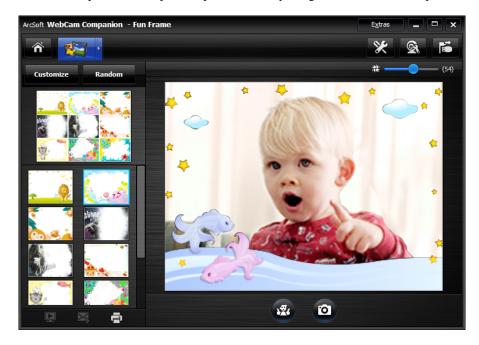

## Editing a video

- 1 Double-click the HP Webcam Control Center 💯 icon on the Windows desktop, and then click Webcam Gallery Webca.
- 2 Click the video you want to edit.

To learn about specific editing functions, click Extras and select Application Help.

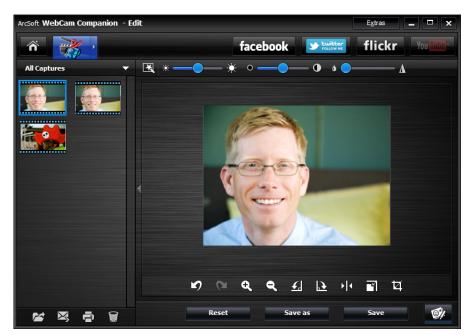

#### **Advanced editing**

Hover over the Capture icon to expand the menu, and then click the Advanced
 Editing icon.

To learn about specific editing functions in ArcSoft ShowBiz, click Options and select Help.

#### Using your webcam as a video monitor

With the Monitor feature, you can use your webcam as a security camera. If the webcam detects motion or a face, it records the activity on your hard drive. Additionally, you can set the Monitor feature to send a snapshot by e-mail or post a snapshot on an FTP site if it detects activity.

- 1 Double-click the HP Webcam Control Center 🜆 icon on the Windows desktop.
- 2 Click Monitor
- 3 Click Start Monitor to begin monitoring.
- 4 Click Stop Monitor to finish monitoring and save the video to your computer.

You can also specify motion regions for the program to focus on. Click the **Enable Rectangle Motion Detection** icon, and then click and drag to draw a rectangle around the area you want the motion detector to work within.

To learn more about using ArcSoft WebCam Companion, click Extras and select Application Help.

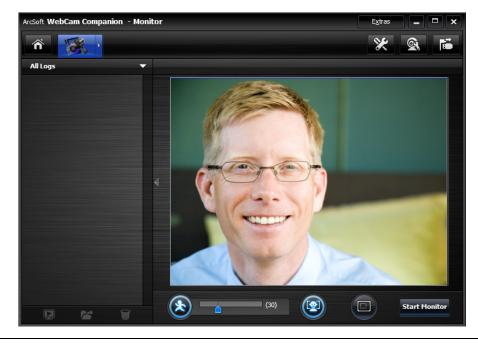

**TIP:** You can disable either the motion detection or face detection feature, but you cannot turn them both off.

### Adjusting webcam settings

You can adjust most webcam settings in ArcSoft WebCam Companion.

1 Double-click the HP Webcam

Control Center 💭 icon on the Windows desktop, and then click Webcam Settings 🛒.

- 2 Click the WebCam Settings icon near the top right corner of the screen, and then click Advanced.
- 3 Select the Video Proc Amp tab to perform the following functions:
  - To manually adjust a setting, drag the slider for the setting.
  - To let the webcam automatically detect a setting, select the **Auto** check box for that setting.
- 4 Select the **Camera Control** tab to perform the following functions:
  - To manually adjust the focus, clear the Auto Focus check box, and then drag the Focus slider.
  - To manually adjust the exposure, clear the **Auto Exposure** check box, and then drag the **Exposure** slider.
- 5 Click OK.

NOTE: To restore the factory settings, click Default.

To learn about customizing the Capture, Monitor, Fun Frame, and Masque settings in ArcSoft WebCam Companion, click **Extras** and select **Application Help**.

| Video Proc Amp Cam                                                                           | era Control    |             |
|----------------------------------------------------------------------------------------------|----------------|-------------|
| p                                                                                            |                | Auto        |
| Brightr<br>Cont                                                                              | - !            | 128         |
|                                                                                              |                | 32          |
|                                                                                              |                | 0           |
| Satura                                                                                       | - 1            | 32          |
| Sharpr                                                                                       | 1              | 0<br>120    |
| Gar<br>White Bala                                                                            | - 1            | 120<br>4000 |
| Backlight C                                                                                  | -              | 4000 I♥     |
|                                                                                              |                |             |
|                                                                                              | -              | 60 Hz 👻     |
| COURT                                                                                        | (Anti Flicker) |             |
|                                                                                              | Default        |             |
|                                                                                              |                | 1           |
|                                                                                              | OK Casad       |             |
|                                                                                              | OK Cancel      | Ap;         |
|                                                                                              | OK Cancel      | Ap;         |
| operties                                                                                     | OK Cancel      |             |
|                                                                                              | 1 1 1000       |             |
|                                                                                              | 1 1 1000       |             |
| Video Proc Amp Cam                                                                           | 1 1 1000       | Auto        |
|                                                                                              | era Control    | Auto        |
| Video Proc Amp Cam<br>Zoom<br>Focus                                                          | era Control    | Auto        |
| Aideo Proc Amp Cam<br>Zoom<br>Focus<br>Exposure                                              | era Control    | Auto        |
| ,<br>Aideo Proc Amp Cam<br>Zoom<br>Focus<br>Exposure<br>Aperture<br>(Tris)                   | era Control    | Auto        |
| ,<br>Aideo Proc Amp Cam<br>Zoom<br>Focus<br>Exposure<br>Aperture<br>(Iris)<br>Pan            | era Control    | Auto        |
| ,<br>Aideo Proc Amp Cam<br>Zoom<br>Focus<br>Exposure<br>Aperture<br>(Iris)<br>Pan<br>Tilt    | era Control    | Auto        |
| Video Proc Amp Cam<br>Zoom<br>Focus<br>Exposure<br>Aperture<br>(Iris)<br>Pan<br>Tilt<br>Roll | era Control    | Auto        |
| Mideo Proc Amp Cam<br>Zoom<br>Focus<br>Exposure<br>Aperture<br>(Tris)<br>Pan<br>Tilt<br>Roli | era Control    | Auto        |
| Focus<br>Exposure<br>Aperture<br>(Iris)<br>Pan<br>Tilt<br>Roll                               | era Control    | Auto        |
| Video Proc Amp Cam<br>Zoom<br>Focus<br>Exposure<br>Aperture<br>(Tris)<br>Pan<br>Tilt<br>Roli | era Control    | Auto        |
| Mideo Proc Amp Cam<br>Zoom<br>Focus<br>Exposure<br>Aperture<br>(Tris)<br>Pan<br>Tilt<br>Roli | era Control    | Auto        |

#### Adjusting additional webcam settings

You can change additional webcam settings in ArcSoft Magic-i Visual Effects.

- 1 If it is open, close the ArcSoft WebCam Companion window.
- 2 Double-click **ArcSoft Magic-i Visual Effects (19)** in the notification area, at the far right of the task bar.
- 3 On the Webcam Settings 🕘 tab, do any of the following:
  - Click System Setting , click the Private tab, click
    Load Image , and then select an image to replace
    the webcam video when you want privacy during a chat.
  - Click **Private** to replace the webcam video with the image you selected in System Settings. When done with the chat, click **Private** again to reveal the video so that your webcam is ready to use the next time you want to use it.
  - Click Mute Microphone to turn off the webcam microphone during a chat. When done with the chat, click Mute Microphone again to turn the microphone back on so that your webcam is ready to use the next time you want to use it.
  - Clear the LED On check box to turn off the status LED on the front of your webcam.
  - Select the Video Off check box to disable the webcam video during a chat. A blank screen replaces the video. When done with the chat, remove the check to enable the video feature, so that your webcam is ready to use the next time you want to use it.
  - Drag the slider for the individual settings. To see additional settings, drag the scroll bar on the right side of the ArcSoft Magic-i Visual Effects window.

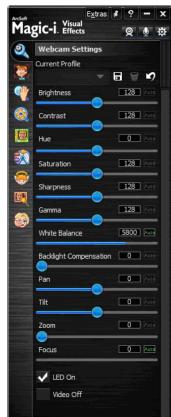

 Click Current Profile, enter a name, and then click Save to store the current settings in a user profile.

To learn more about customizing webcam settings in ArcSoft Magic-i Visual Effects, click **Help** ? in the upper-right corner.

## Troubleshooting

| Problem                                                                        | Solution                                                                                                    |
|--------------------------------------------------------------------------------|----------------------------------------------------------------------------------------------------|
| The video is jerky.                                                            | Many factors affect video quality, including lighting, processor speed and memory, and Internet connection speed. If the video is jerky, you need to choose a lower resolution setting. |
|                                                                                | 1 Double-click the HP Webcam Control Center 🚋 icon on the Windows desktop.                                                                                                    |
|                                                                                | 2 Click Take Video or Photos 🌇.                                                                                                    |
|                                                                                | 3 Click the resolution list below the icons in the upper-right corner, and select a lower resolution setting.                                                                           |
| There are lines interfering with the image.                                    | 1 Right-click the <b>Button Manager</b> icon in the notification area, at the far right of the task bar.                                                                                |
|                                                                                | 2 Select the appropriate setting for your location: <b>60Hz</b> or <b>50Hz</b> . The interfering lines should disappear.                                                                |
| I do not want to use ArcSoft<br>Magic-i Visual Effects with my<br>IM programs. | Close ArcSoft Magic-i Visual Effects.                                                                                                    |
| My webcam is not connected to my IM programs.                                  | Double-click the HP Webcam Control Center 🛺 icon on the Windows desktop,                                                                                                    |
|                                                                                | and then click Start a Video Call 🛒. If you have already set up all your IM                                                                                                    |
|                                                                                | programs, select a different video device in your IM program. See your IM documentation for details.                                                                                    |
| I want to turn off the autofocus feature.                                      | 1 Double-click the HP Webcam Control Center 👼 icon on the Windows                                                                                                    |
|                                                                                | desktop, and then click Webcam Settings                                                                                                    |
|                                                                                | 2 Click Advanced.                                                                                                    |
|                                                                                | 3 Click the <b>Camera Control</b> tab.                                                                                                    |
|                                                                                | 4 Clear the <b>Auto Focus</b> check box.                                                                                                    |
|                                                                                | 5 Drag the <b>Focus</b> slider to manually adjust the focus.                                                                                                    |
|                                                                                | 6 Click OK or Apply.                                                                                                    |

| Problem                                                           | Solution                                                                                                    |
|-------------------------------------------------------------------|----------------------------------------------------------------------------------------------------|
| The webcam buttons are not working properly.                      | • Look in the notification area at the far right of the task bar for the <b>HP Button</b>                                                                                                    |
|                                                                   | Manager icon. If you <i>do not</i> see the HP Button Manager 🎬 icon, then open                                                                                                    |
|                                                                   | the Start menu and click HP Button Manager 🎬 to restart the program.                                                                                                    |
|                                                                   | • On Windows XP computers, check to see if the USB Video Device program and ArcSoft WebCam Companion are both running. If so, close both of these programs, and then press the <b>Snapshot</b> button. To avoid this problem in the future, do not open the <b>USB Video Device</b> in <b>My Computer</b> . Instead, use the ArcSoft programs that came with your webcam. |
| I hear an echo or feedback in the                                 | On Windows XP computers:                                                                                                    |
| speakers.                                                         | 1 Click Start > Control Panel > Sounds and Audio Devices.                                                                                                    |
|                                                                   | 2 Click the <b>Audio</b> tab.                                                                                                    |
|                                                                   | <b>3</b> Under <b>Sound playback</b> , click <b>Volume</b> , and drag the <b>Volume Control</b> slider to adjust the speaker volume.                                                                                                    |
|                                                                   | 4 Under <b>Sound recording</b> , click <b>Volume</b> , and drag the <b>Microphone</b> slider to adjust the microphone volume.                                                                                                    |
|                                                                   | On Windows Vista computers or Windows 7 computers (Large icons or Small icons view):                                                                                                    |
|                                                                   | 1 Open the Start menu, and then click <b>Control Panel &gt; Sound</b> .                                                                                                    |
|                                                                   | 2 Click the <b>Playback</b> tab.                                                                                                    |
|                                                                   | 3 Select the speaker you are using, and then click <b>Properties</b> .                                                                                                    |
|                                                                   | 4 Click the <b>Levels</b> tab, and then drag the sliders to adjust the output level.                                                                                                    |
|                                                                   | 5 Click the <b>Recording</b> tab.                                                                                                    |
|                                                                   | 6 Select the microphone you are using, and then click <b>Properties</b> .                                                                                                    |
|                                                                   | 7 Click the <b>Levels</b> tab, and then drag the sliders to adjust the input level.                                                                                                    |
| The webcam audio is not<br>synchronized with the webcam<br>video. | From the Video Capture screen, select the resolution list in the upper-right corner, and set the video resolution to <b>640x480</b> to synchronize the video and audio. After synchronizing the audio and video, try increasing the resolution to the next level. If the problem recurs, go back to the previous resolution setting.                                      |
| I am having trouble using the                                     | 1 Check for updates to make sure you installed the latest version of Skype.                                                                                                    |
| webcam with Skype.                                                | 2 Make sure the microphone setting in <b>Audio Settings</b> and the webcam setting in <b>Video Settings</b> are both set to <b>USB Video Device</b> (Windows XP) or <b>HP Webcam</b> (Windows Vista or Windows 7).                                                                                                    |
| I see a blank screen with static when I run Skype.                | After you place the call, make sure the video device is set to <b>USB Video Device</b> (Windows XP) or <b>HP Webcam</b> (Windows Vista or Windows 7).                                                                                                    |

| Problem                                                                     | Solution                                                                                                    |
|-----------------------------------------------------------------------------|----------------------------------------------------------------------------------------------------|
| The webcam microphone does not work with Skype.                             | 1 On the Skype menu bar, select <b>Call &gt; Audio Settings</b> .                                                                                                    |
|                                                                             | 2 Make sure the microphone device is set to <b>USB Video Device</b> (Windows XP) or <b>HP Webcam</b> (Windows Vista or Windows 7).                                                                                                    |
|                                                                             | 3 Drag the <b>Microphone Volume</b> slider toward <b>High</b> to increase the volume level.                                                                                                    |
|                                                                             | 4 Click Save.                                                                                                    |
|                                                                             | 5 Retry the call.                                                                                                    |
| I have more than one USB<br>Video Device option. Which one<br>should I use? | You have more than one video device connected to your computer. Try selecting each option and then attempt to use your webcam. If the webcam works, you found the right option. If the webcam does not work, try another option until you find the one associated with your webcam. |

Still need help? You can contact HP Customer Support at http://www.hp.com/go/contactHP.